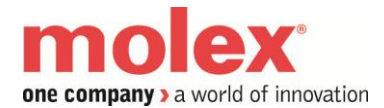

**How to use AOIs with the ESR2 module**

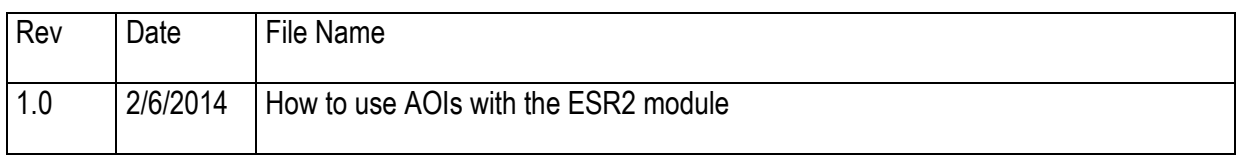

- **Product concerned: SST Backplane communication module.**
- **Product version: See below minimum requirements**
- **Environment: Windows 7 and upper**
- Related documents: C:\Program Files (x86)\BradCommunications\SST Backplane Communication Module\Help
	- 715-0097 SST-ESR2-CLX-RLL And SST-SR4-CLX-RLL User Reference.pdf
	- 717-0039\_\_\_MODBUS on Ethernet TCP\_IP Protocol Reference Guide.pdf
	- 717-0055\_\_\_Industrial Ethernet Protocol Reference Guide.pdf
- Restriction : See below minimum requirements

The information in this document is reliable at the time of the drafting. At any time, Molex can decide to change this information.

#### **Minimum requirements when using the communication module's AOI:**

#### With Generic profile:

- Rockwell RSLogix 5000 Version 16 or later
- Firmware version 2.10.2.0 or higher.
- Product CD 2.3.0 (Product Install 1.9.0.0/ Configuration tool 1.6.15) or higher.

#### With AOP:

- Rockwell RSLogix 5000 Version 16 or later
- Firmware version 2.12.1.0 or higher.
- Product CD 2.5 (Product Install 1.9.5.0/ Configuration tool 1.6.20) or higher.

#### **How to know the module firmware version:**

To check the firmware version, unplug and plug the module into the ControlLogix Rack, the module's LCD will display "BOOT" and shortly after will scroll the firmware version.

If the version of firmware is good, you can skip to configuration step. But, if the firmware version is not compatible with AOI requirements defined above, you need to upgrade the firmware version before starting the module configuration ( See related documents)

Latest Firmware / Software / AOI / AOP available from: [http://www.molex.com/link/brad\\_download.html](http://www.molex.com/link/brad_download.html)

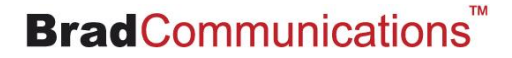

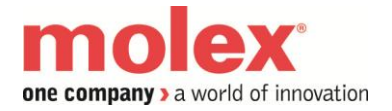

**How to use AOIs with the ESR2 module**

# 1. Add-On-Instruction Support

The Add-On-Instruction feature allows:

- Direct mapping of the module's entire database (extended database) to the ControlLogix IO table without running any additional CIP messages.
- Dynamic cyclic function management

# 2. SST Backplane communication module console configuration

We consider that you have configured the network/protocol and connected devices with a healthy communication.

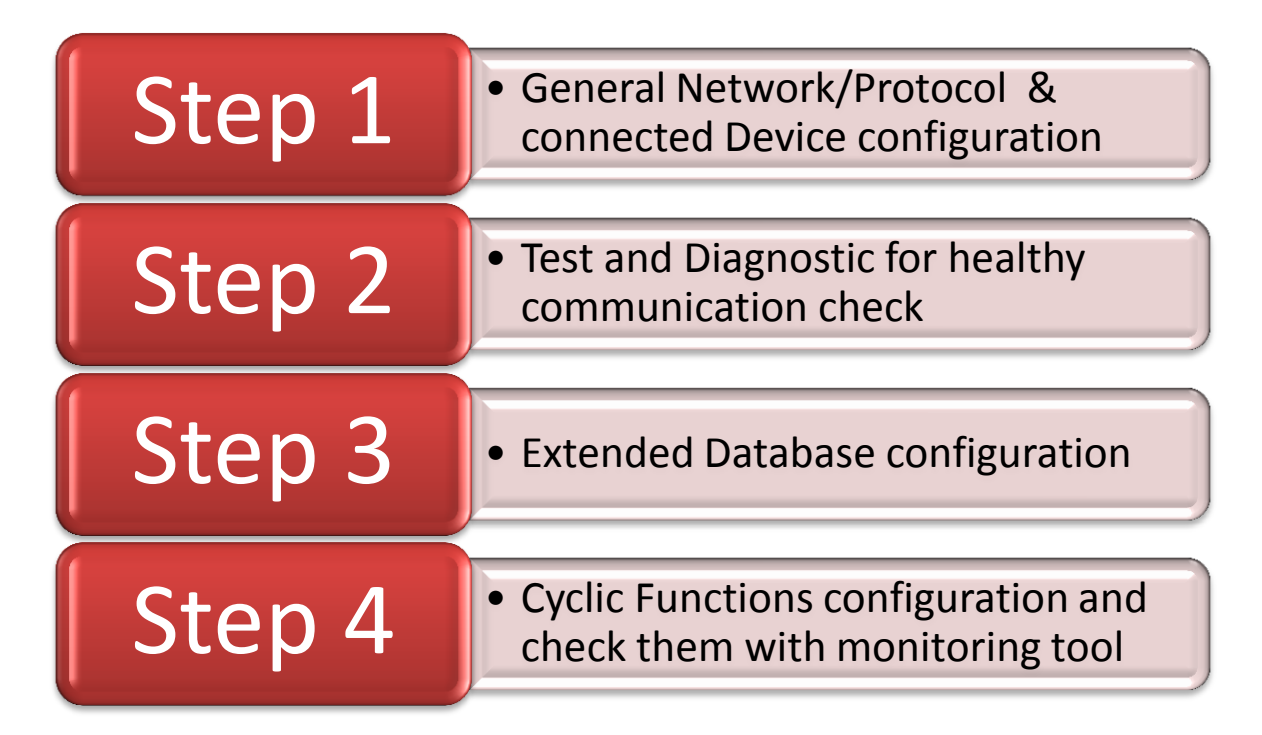

In this chapter, we will be focused on the "Step 3: Extended Database configuration" only.

For more information about the other steps, please refer to the ESR2 user reference 715-0097\_\_\_SST-ESR2-CLX-RLL And SST-SR4-CLX-RLL User Reference.pdf located under C:\Program Files (x86)\BradCommunications\SST Backplane Communication Module\Help

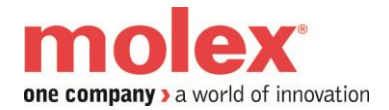

**How to use AOIs with the ESR2 module**

#### **Database Mapping:**

The ESR2 module can be configured in either of the two supported database configurations "Default address mapping" and "Extended address mapping".

#### **Extended Address Mapping:**

The Extended addressing mode provides direct access to the modules 30208 Words database. It provides the flexibility to map the entire 30208 Words database or select a location applicable to the network and map it to the ControlLogix.

The mapping should be done in two locations.

- Console SST backplane (Database Configuration)
- ControlLogix configuration tool (AOI CLX2000 configuration)

AOI ladder logic code is used to directly access the mapped database to the ControlLogix. For that the AOI to work properly, it verifies if the mapping in both locations matches. Mismatch mapping will result to AOI unable to perform proper data exchanges.

The extended addressing mode also allows dynamic management of cyclic function using the mapped Command and State word in the database. Database address 30720-31743 is reserved for cyclic function management.

#### **Configuration of data sizes:**

Double click on Database

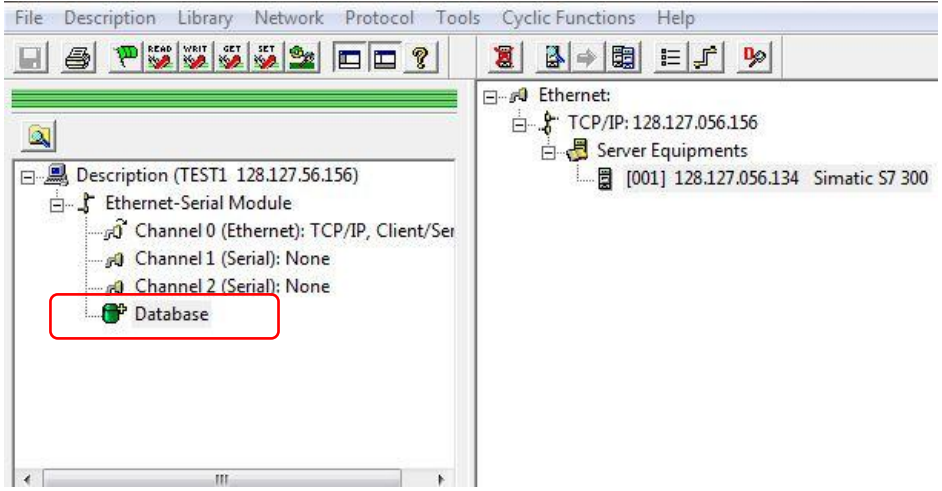

Check "Enable" box to configure the beginning address and length for Inputs, outputs and status.

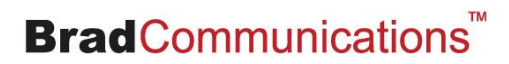

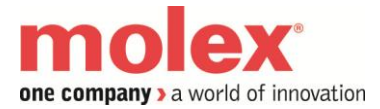

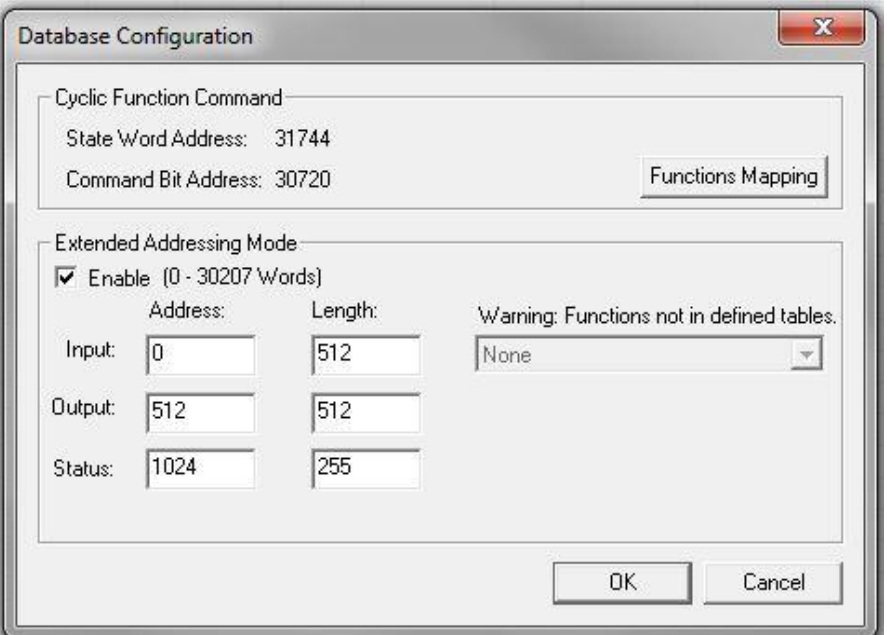

Once done, click on OK and initialize the configuration (to load the new configuration into the ESR2 module).

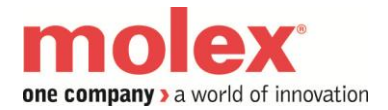

**How to use AOIs with the ESR2 module**

# 3. Logix5000 configuration

3.1. Using Generic profile (1756 Generic Profile) and AOI for IO data management.

In this chapter, we will see how to use the direct mapping of the module's entire database to the ControlLogix IO table without running any additional CIP messages.

Add the Generic profile to the configuration

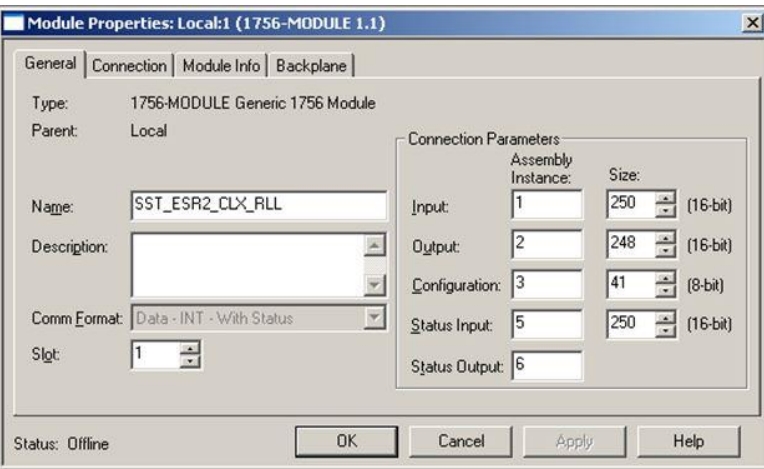

In RSLogix 5000 Task-> MainTask, double click on MainRoutine

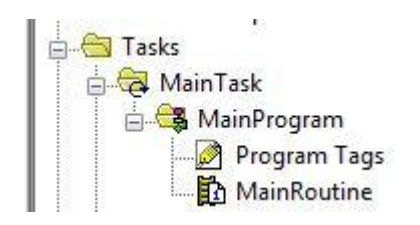

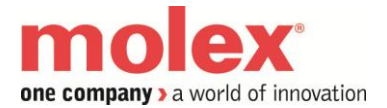

Select a rung as below and right-click on rung and select "Import Rung…"

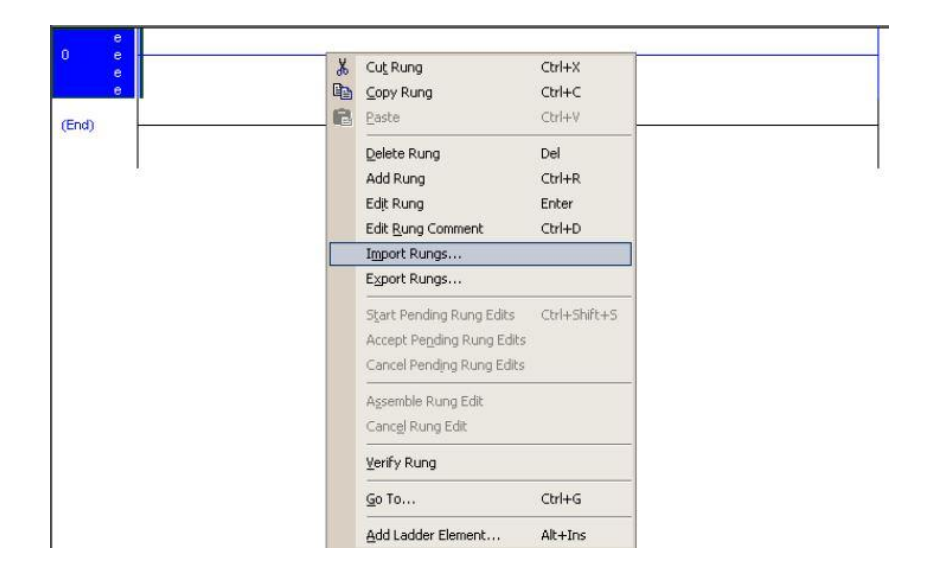

Browse for the ….L5X file as below and select it and select Import.... (The file is located under the directory C:\Program Files (x86)\BradCommunications\SST Backplane Communication Module\Ladder Sample Code For ControlLogix\AOI)

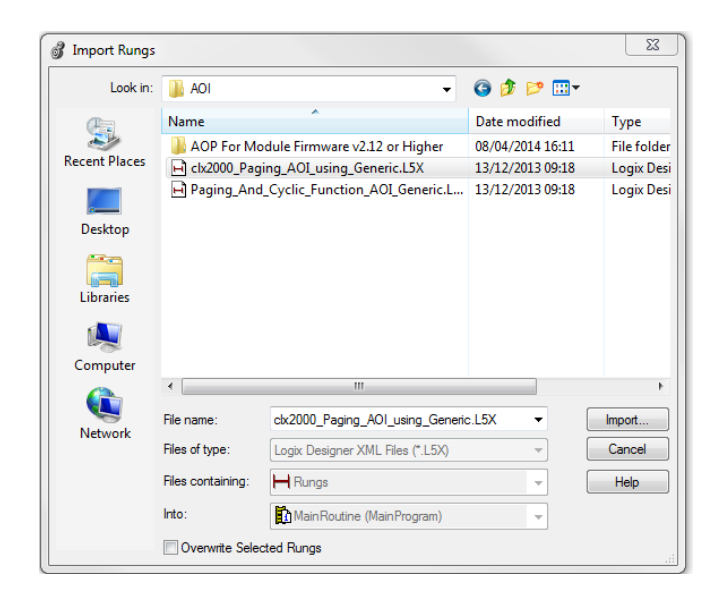

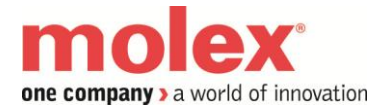

Update Tags Local:3:I, Local:3:O,Local:3:S to the appropriate slot where your ESR2 module is located. (Local:x:I, Local:x:O, Local:x:S)

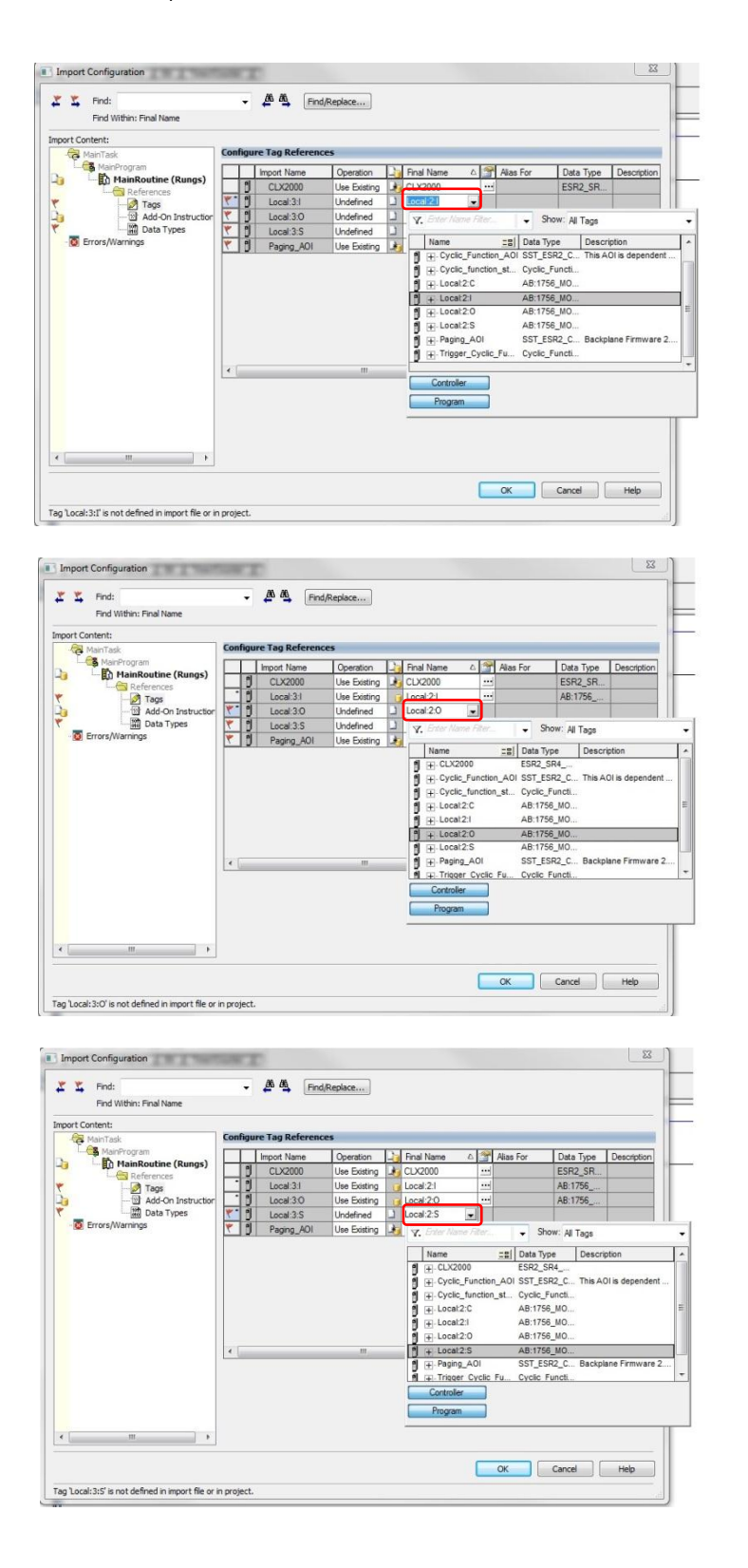

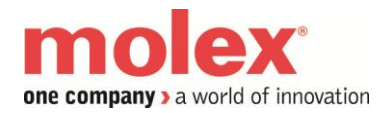

#### Delete the empty rung as shown below

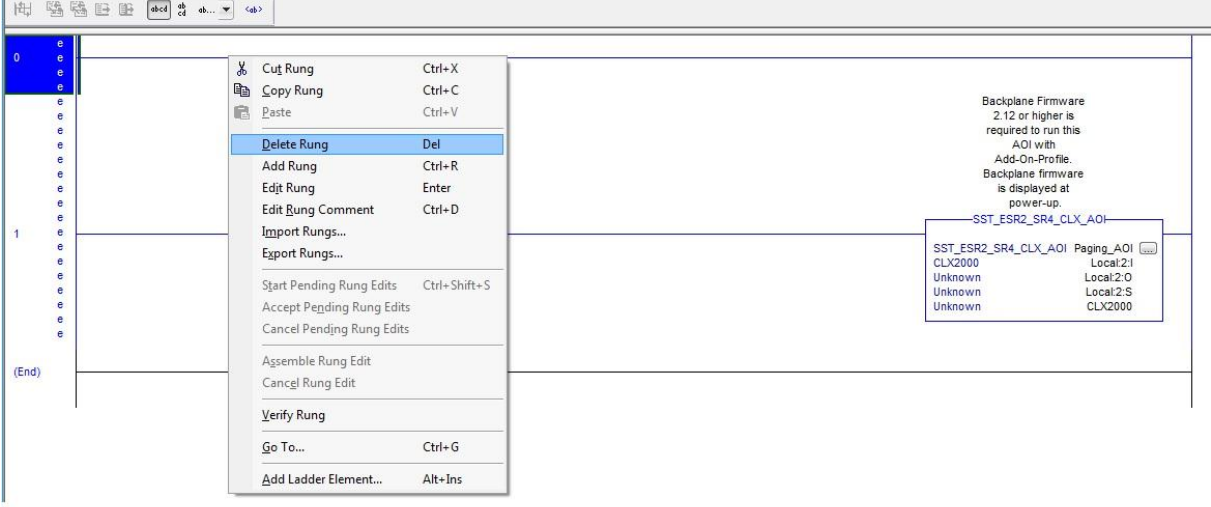

Under Controller Tags, go to the CLX2000 tag. Expand CLX2000.CONFIGURATION with the same value defined in SST backplane console (Database extended mapping).

Note: *The AOI instruction will not run if there is a mismatch between the CONFIGURATION tags and the database settings in console configuration. A mismatch is indicated when Tag CLX2000.VALID\_CONFIGURATION = 0. Expand Tag CLX2000 and it's the very last member of this structure. The AOI Tag CLX2000.VALID\_CONFIGURATION = 1 condition must be met before the AOI will execute.* 

INPUT Table Start Address  $= 0$  $INPUT$  Table size  $= 512$ OUTPUT Table Start Address = 512 OUTPUT Table Size = 512 STATUS Table Start Address = 1024 STATUS Table Size = 255

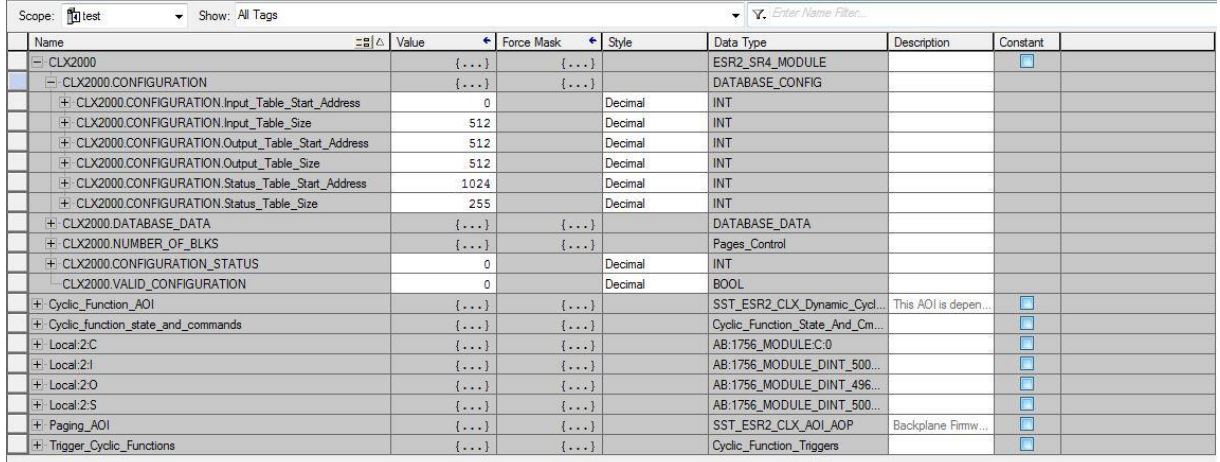

Save the configuration file and download it to the CLX Module.

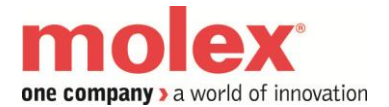

Once the configuration is downloaded to the PLC and after activating the Run mode, the value of CLX2000.VALID\_CONFIGURATION have to be 1 (to confirm that the extended database size configured in the SST console matchs the sizes configured in ControlLogix tool).

You will find the data under CLX2000.DATABASE\_DATA

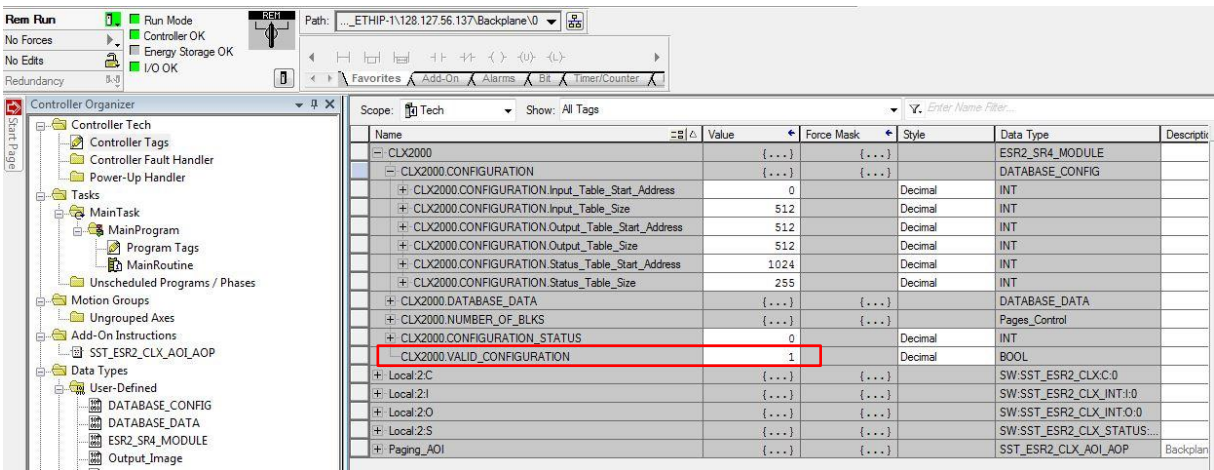

#### 3.2. Using the AOP and AOI for IO data management.

In this chapter, we will see how to use the direct mapping of the module's entire database to the ControlLogix IO table without running any additional CIP messages.

Add the AOP to the configuration – Refer the user's manual for more information

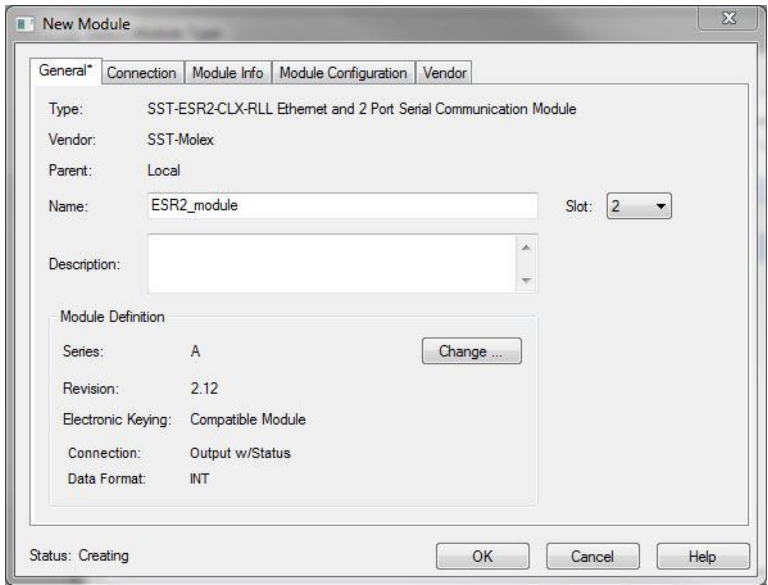

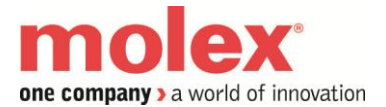

In RSLogix 5000 Task->MainTask, double click on MainRoutine

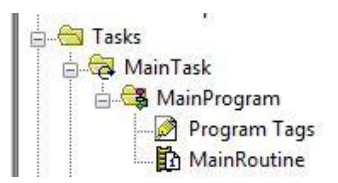

Select a rung as below and right-click on rung and select "Import Rung…"

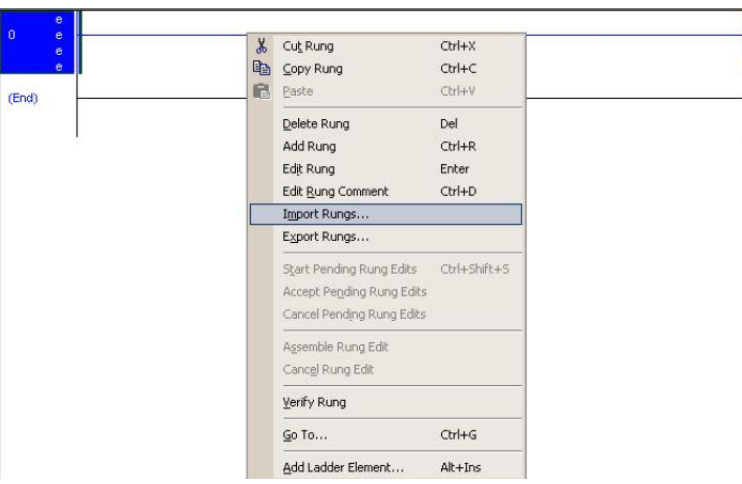

Browse for the ….L5X file as below and select it and select Import.... (the file is located under the directory C:\Program Files (x86)\BradCommunications\SST Backplane Communication Module\Ladder Sample Code For ControlLogix\AOI\AOP For Module Firmware v2.12 or Higher

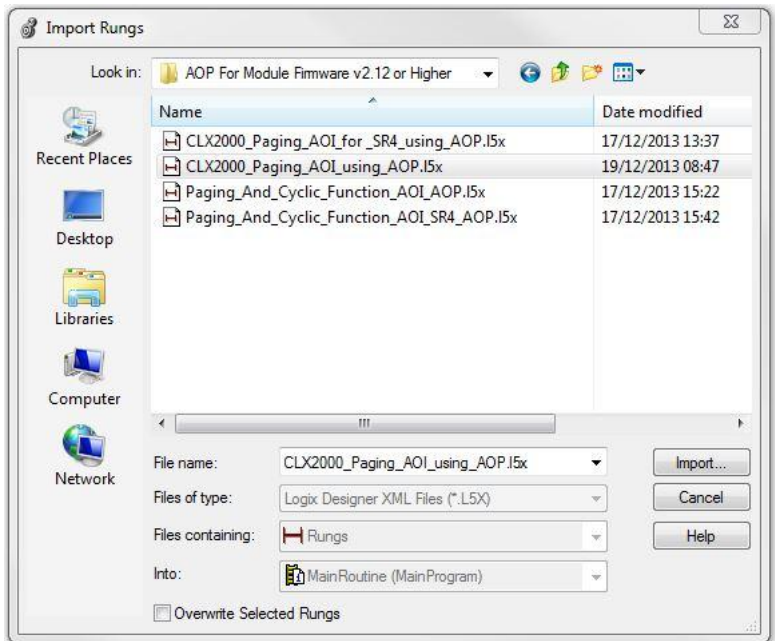

How to use AOIs with the ESR2 module V1.0 - ©2014 Molex.Integrated Products Division [www.molex.com](http://www.molex.com/)

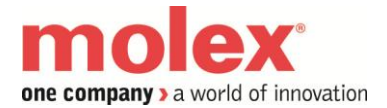

Update Tags Local:3:I, Local:3:O,Local:3:S to the appropriate slot where the ESR2 module is located (Local:x:I, Local:x:O, Local:x:S)

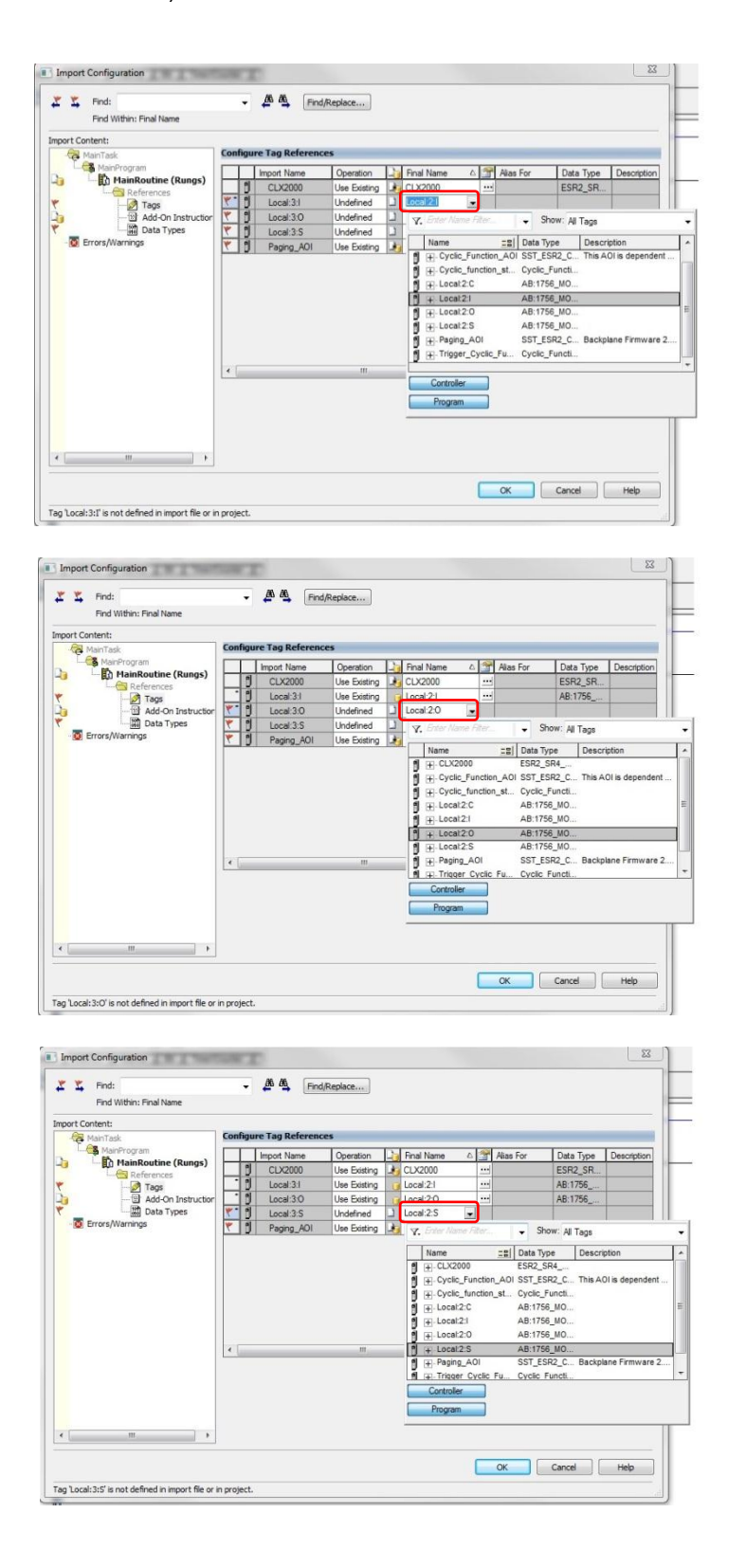

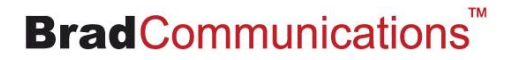

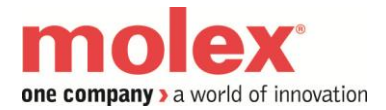

#### Delete the empty rung as shown below

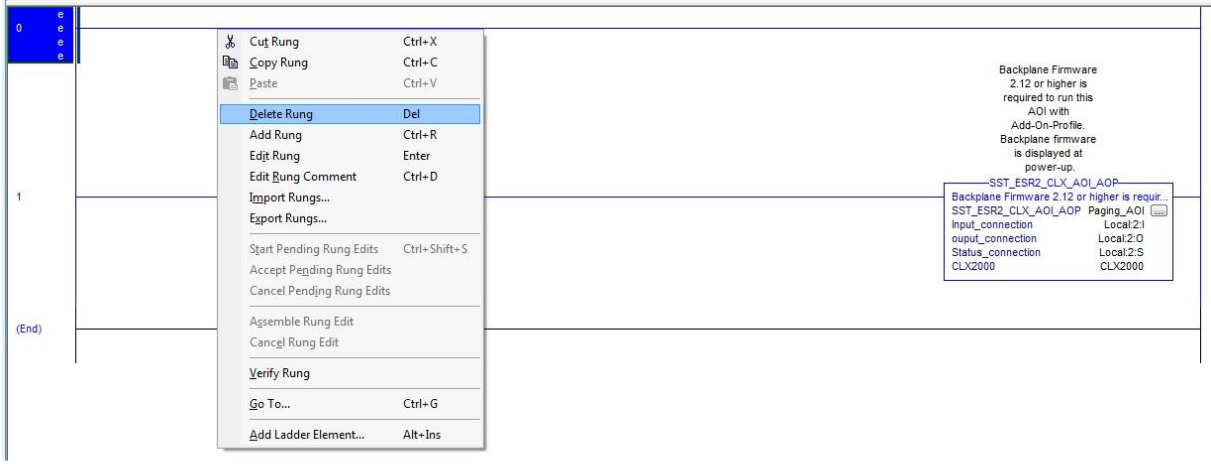

Under Controller Tags, go to the CLX2000 tag. Expand CLX2000.CONFIGURATION with the same value defined in SST backplane console (Database extended mapping).

Note : *The AOI instruction will not run if there is a mismatch between the CONFIGURATION tags and the database settings in console configuration. A mismatch is indicated when Tag CLX2000.VALID\_CONFIGURATION = 0. Expand Tag CLX2000 and it's the very last member of this structure. The AOI Tag CLX2000.VALID\_CONFIGURATION = 1 condition must be met before the AOI will execute.* 

INPUT Table Start Address  $= 0$  $INPUT$  Table size  $= 512$ OUTPUT Table Start Address = 512 OUTPUT Table Size = 512 STATUS Table Start Address = 1024 STATUS Table Size = 255

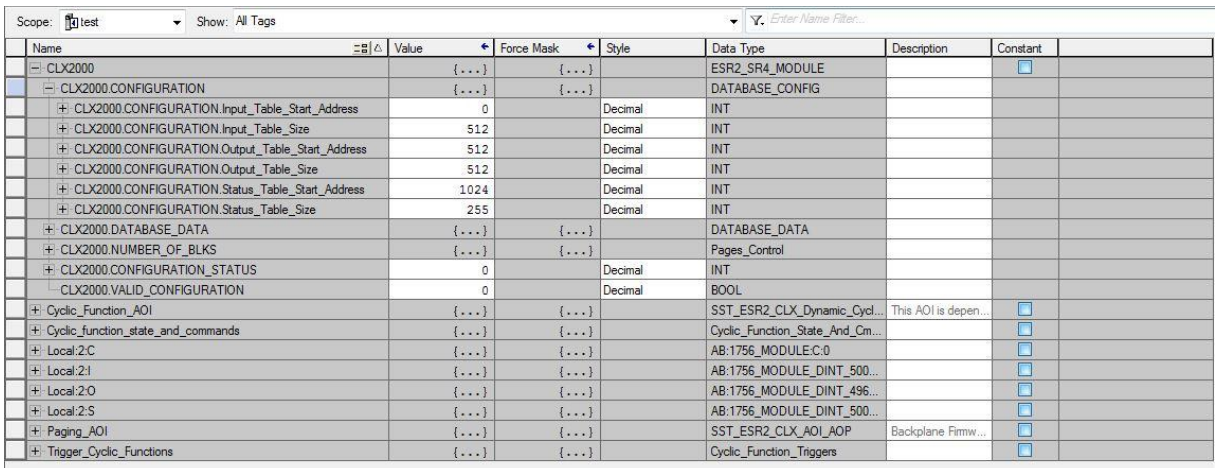

Save the configuration file and download it to the CLX Module.

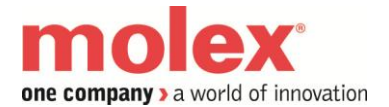

Once the configuration is downloaded to the PLC and after activating the Run mode, the value of CLX2000.VALID\_CONFIGURATION have to be 1 (to confirm that the extended database size configured in the SST console matches the sizes configured in ControlLogix tool).

You will find the data under CLX2000.DATABASE\_DATA

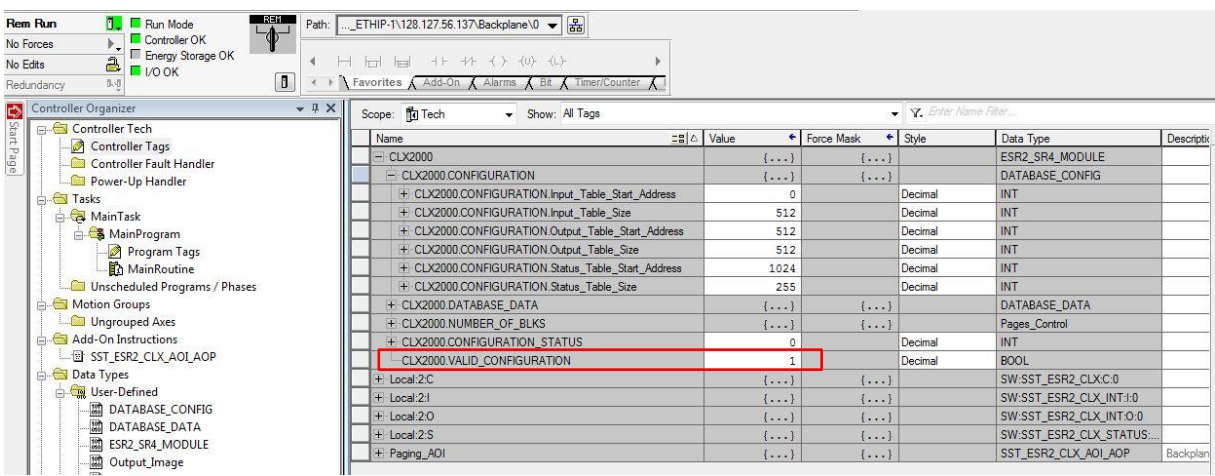

3.3. Using the AOP and AOIs for IO data and cyclic function management.

In this chapter, we will see how to:

- Use the direct mapping of the module's entire database (extended database) to the ControlLogix IO table without running any additional CIP messages.
- Manage Dynamic cyclic function

Add the Generic profile to the configuration

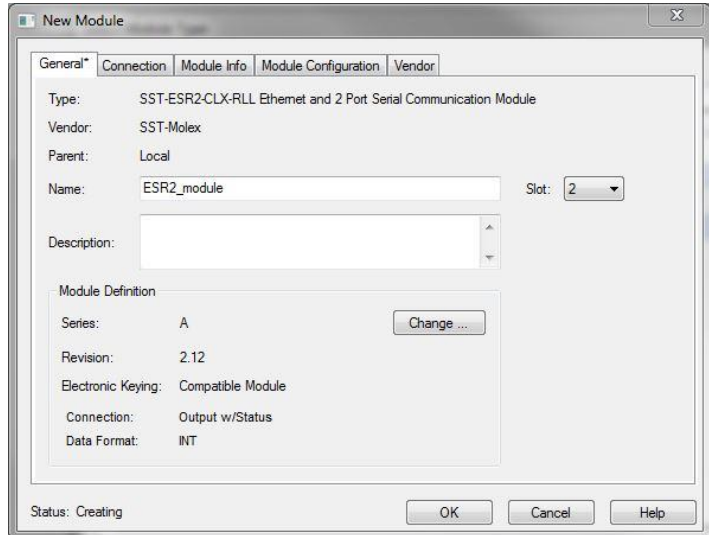

How to use AOIs with the ESR2 module V1.0 - ©2014 Molex.Integrated Products Division [www.molex.com](http://www.molex.com/)

In RSLogix 5000 Task->MainTask, double click on MainRoutine

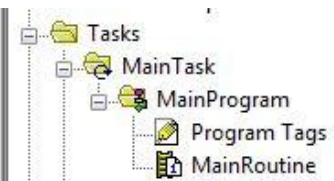

Select a rung as below and right-click on rung and select "Import Rung…"

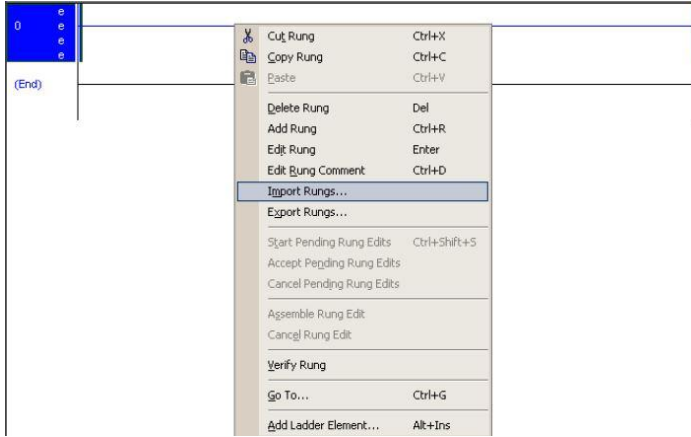

Browse for the ….L5X file as below and select it and select Import.... (the file is located under the directory C:\Program Files (x86)\BradCommunications\SST Backplane Communication Module\Ladder Sample Code For ControlLogix\AOI\AOP For Module Firmware v2.12 or Higher

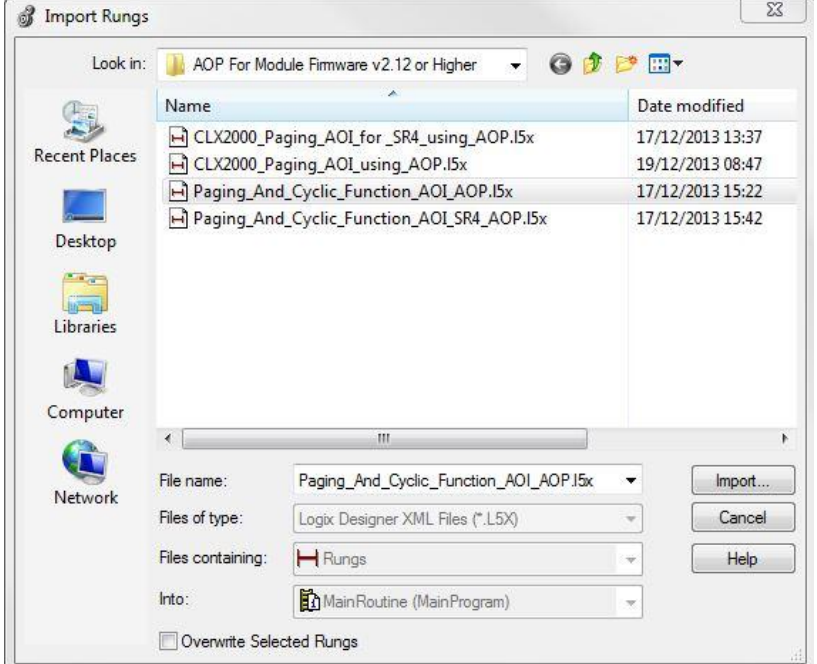

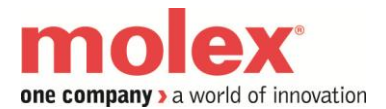

Update Tags Local:3:I, Local:3:O,Local:3:S to the appropriate slot (Local:x:I, Local:x:O, Local:x:S)

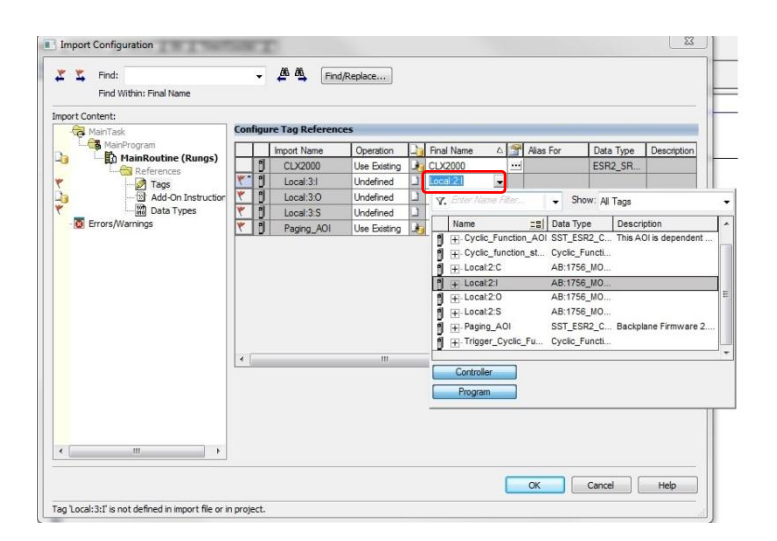

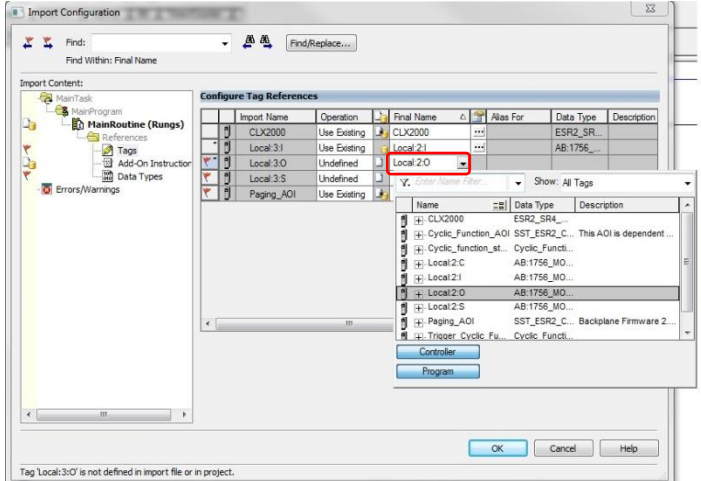

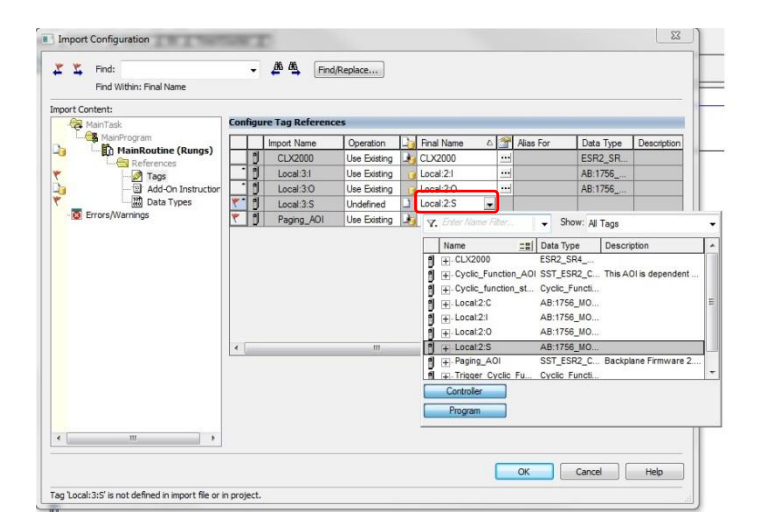

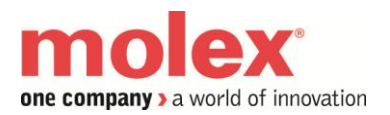

**BradCommunications** 

## **QUICKNOTE How to use AOIs with the ESR2 module**

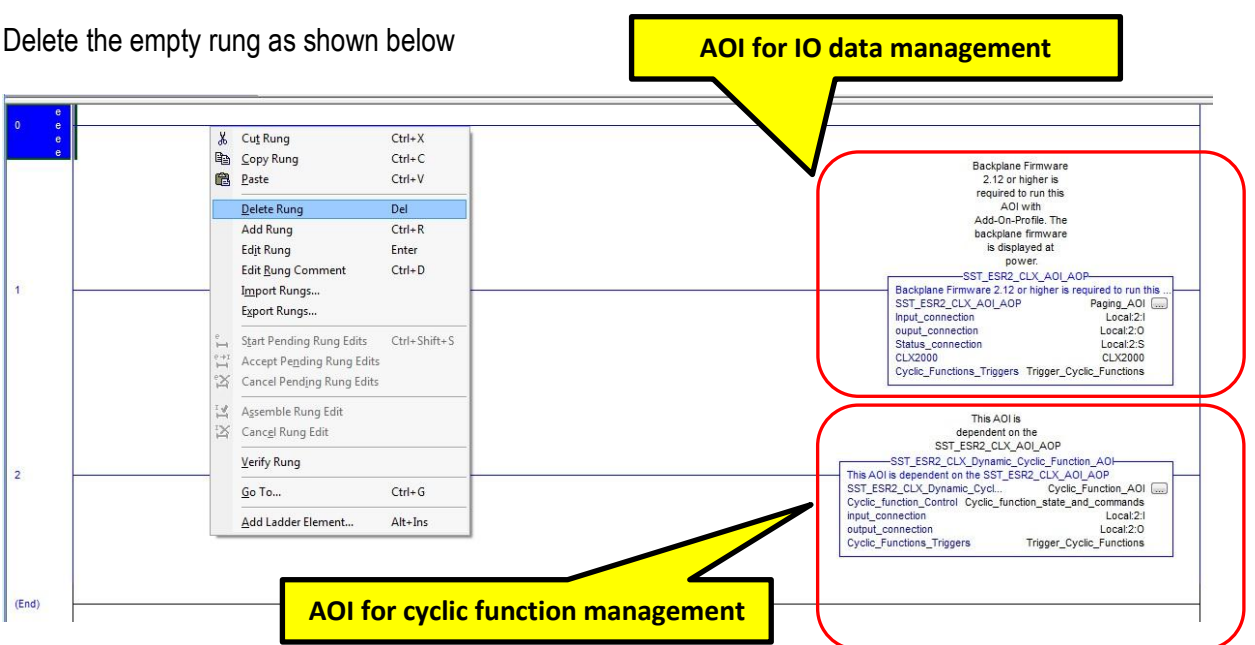

Under Controller Tags, go to the CLX2000 tag. Expand CLX2000.CONFIGURATION with the same value defined in SST backplane console (Database extended mapping).

Note : *The AOI instruction will not run if there is a mismatch between the CONFIGURATION tags and the database settings in console configuration. A mismatch is indicated when Tag* 

*CLX2000.VALID\_CONFIGURATION = 0. Expand Tag CLX2000 and it's the very last member of this structure. The AOI Tag CLX2000.VALID\_CONFIGURATION = 1 condition must be met before the AOI will execute.* 

INPUT Table Start Address  $= 0$  $INPUT$  Table size  $= 512$ OUTPUT Table Start Address = 512 OUTPUT Table Size = 512 STATUS Table Start Address = 1024 STATUS Table Size = 255

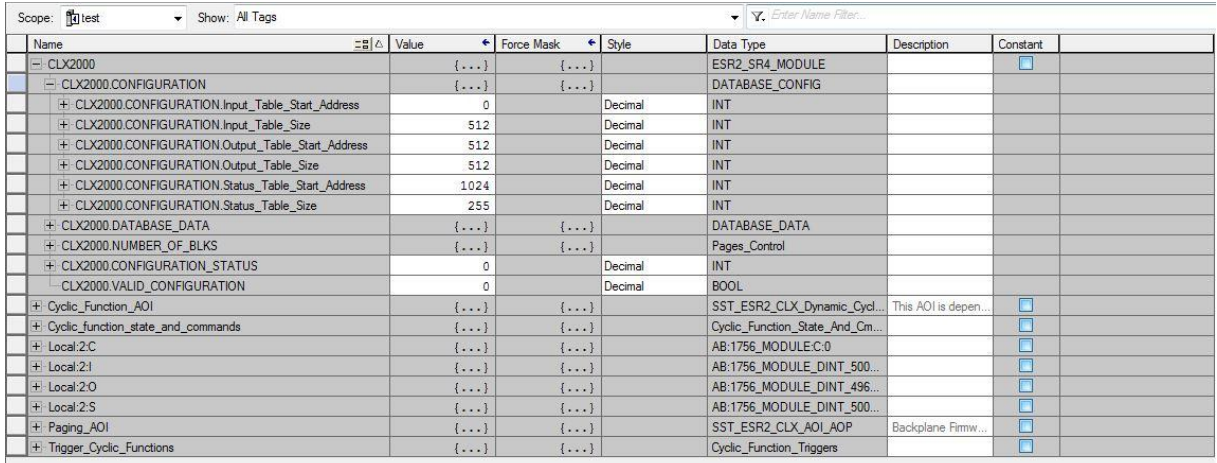

Save the configuration file and download it to the CLX Module.

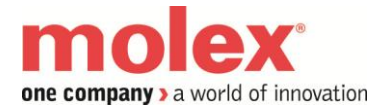

Once the configuration is downloaded to the PLC and after activating the Run mode, the value of CLX2000.VALID\_CONFIGURATION have to be 1 (to confirm that the extended database size configured in the SST console matchs the sizes configured in ControlLogix tool).

You will find the data under CLX2000.DATABASE\_DATA

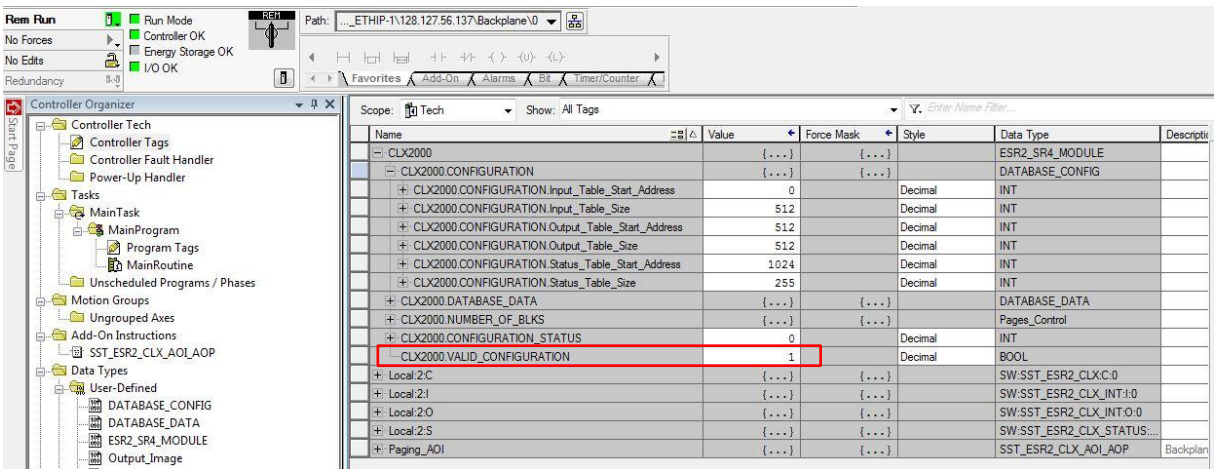

#### **Cyclic functions management:**

In our example, you should have functional cyclic function (Status = STAT\_OK) before starting the management of cyclic function from Logix5000.

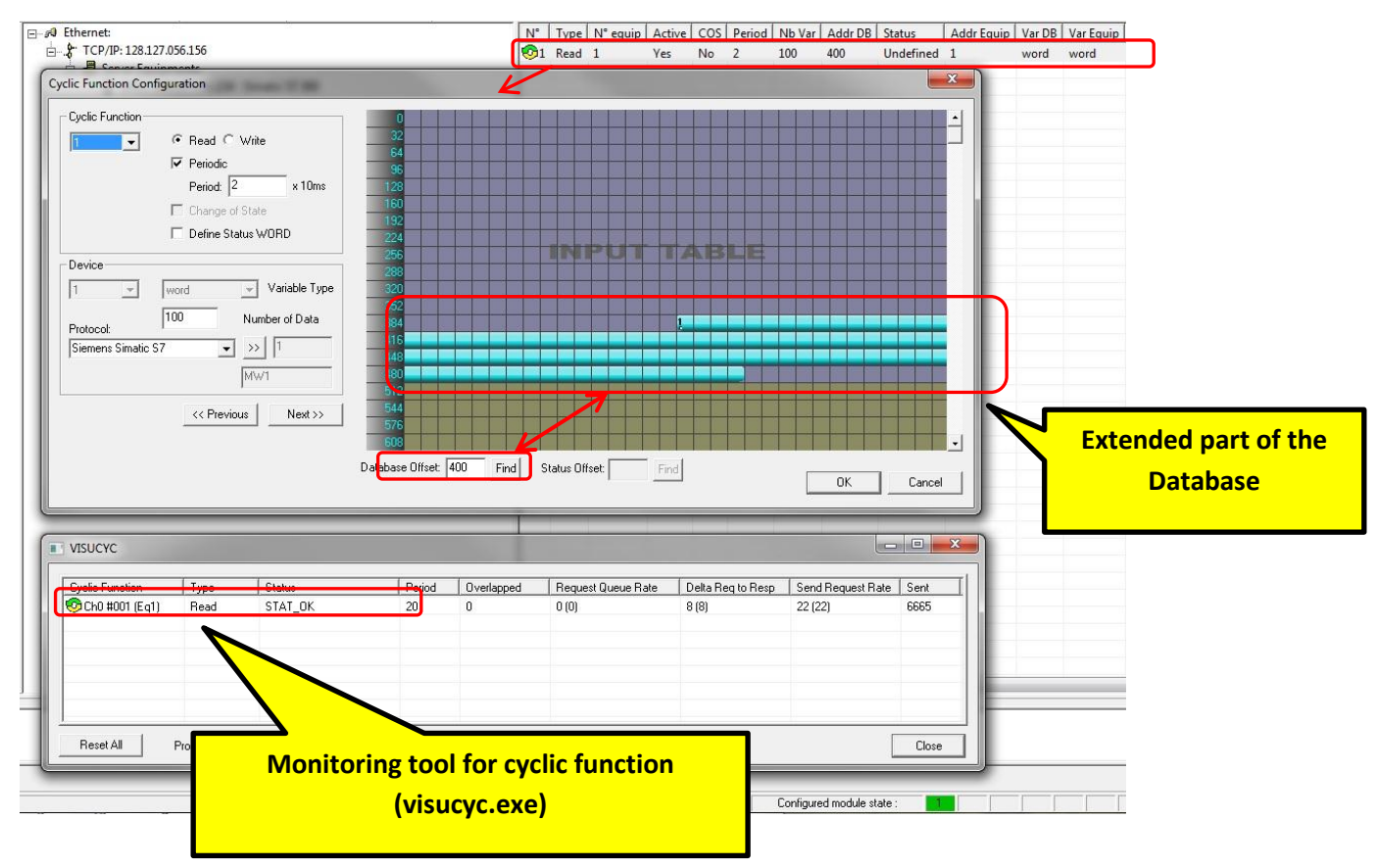

How to use AOIs with the ESR2 module V1.0 - ©2014 Molex.Integrated Products Division [www.molex.com](http://www.molex.com/)

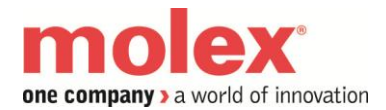

To manage the cyclic functions from Logix5000:

First set the state words for the cyclic functions that to change to a different state. Under the CLX2000 tag, expand CLX2000.CYCLIC\_FUNCTION\_STATE\_WORDS to show all 4 channels. Select the channel to use (for example cyclic functions 1 on channel 0 to be periodically deactivated using command 2).

Available commands values (0 = One-Shot, Periodic Activate = 1, Periodic deactivated = 2, Change of State activated = 3, Change of State deactivated = 4).

CH0\_State\_Words[1] corresponds to cyclic function 1, CH0\_State\_Words[255] corresponds to cyclic function 255.

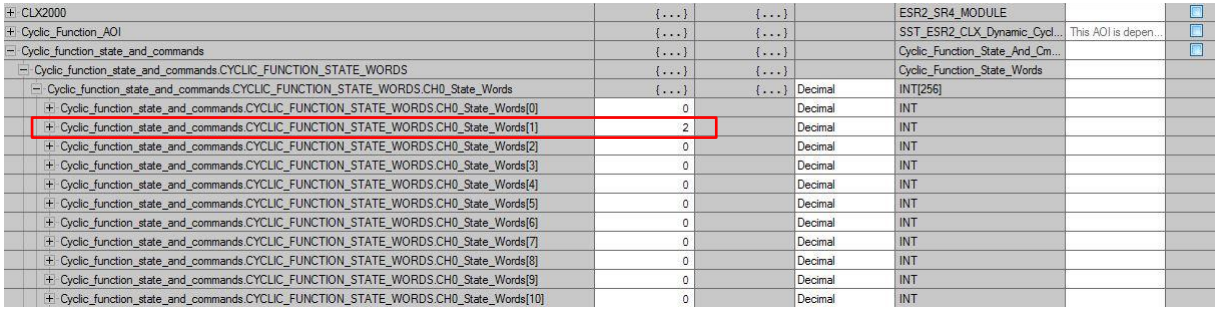

Go to the command bit area. Expand CLX2000.CHANNEL\_0\_CYCLIC\_FUNCTION\_COMMAND\_BITS as below to get to the bit level

Cyclic\_Command\_bits[1] corresponds to cyclic function 1. Cyclic\_Command\_bits[255] corresponds to cyclic function 255.

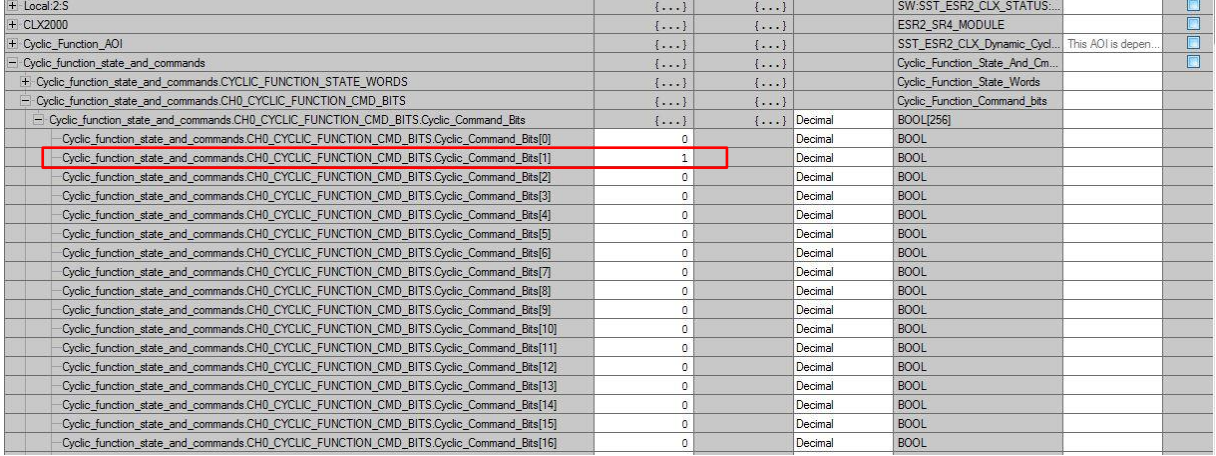

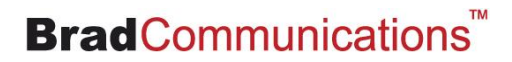

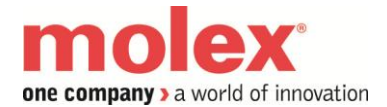

**How to use AOIs with the ESR2 module**

To change the state of cyclic function, select the CLX2000.CHANNEL\_X\_TRIGGER where X stands for the channel number.

This trigger and the Cyclic\_Function\_Bits that were set in previously will clear to zero when cyclic functions have changed state.

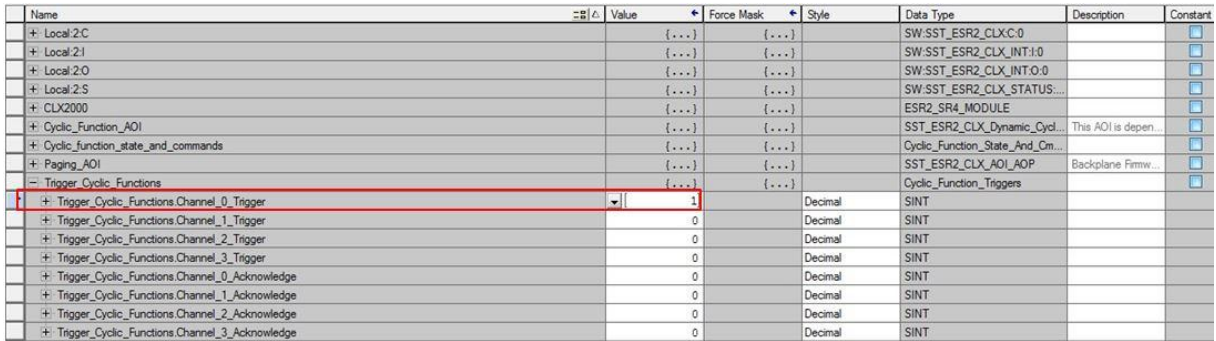

The cyclic function state will become "STAT\_CYC \_STOPPED" as below:

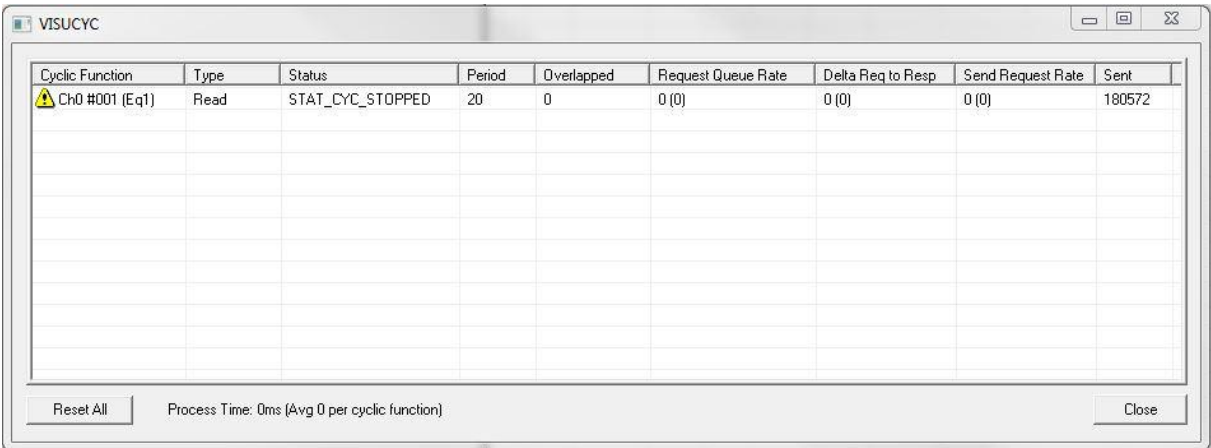